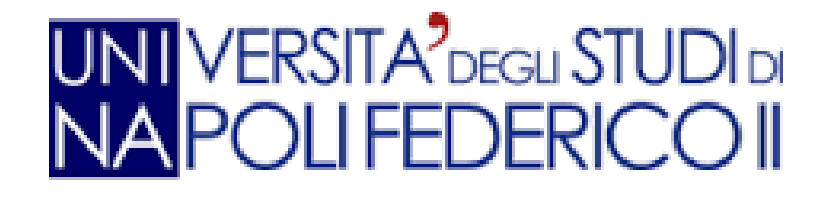

# Skype for Business Client Manuale Utente

### Sommario

- 1. Il Client Skype for Business <u>Clicca qui</u>
- 2. Configurare una Periferica Audio <u>Clicca qui</u>
- 3. Personalizzare una Periferica Audio <u>Clicca qui</u>
- 4. Gestire gli Stati di Presenza <u>Clicca qui</u>
- 5. Iniziare una Chiamata <u>Clicca qui</u>
- 6. Iniziare una Chiamata Skype-<u>Clicca qui</u>
- 7. Rispondere a una Chiamata <u>Clicca qui</u>
- 8. Utilizzare i Controlli Durante una Chiamata Audio <u>Clicca qui</u>
- 9. Aggiungere Persone ad una Chiamata <u>Clicca qui</u>
- 10. Iniziare una Conferenza Telefonica <u>Clicca qui</u>
- 11. Inoltrare una Chiamata Skype <u>Clicca qui</u>
- 12. Utilizzo Chat ed Aggiungere una Persona <u>Clicca qui</u>
- 13. Aggiungere l'Audio ad una Conversazione <u>Clicca qui</u>
- 14. Aggiungere il Video o Contenuti a una Conversazione <u>Clicca qui</u>
- 15. Gestire più Conversazioni <u>Clicca qui</u>
- 16. Condividere una Presentazione PowerPoint <u>Clicca qui</u>
- 17. Vedere Conversazioni Precedenti <u>Clicca qui</u>
- 18. Trovare un Contatto <u>Clicca qui</u>
- 19. Aggiungere un Contatto <u>Clicca qui</u>

### Sommario

- 20. Visualizzare la Scheda di un Contatto <u>Clicca qui</u>
- 21. Creare un Gruppo <u>Clicca qui</u>
- 22. Organizzare una Riunione Skype for Business <u>Clicca qui</u>
- 23. Riunione Immediata <u>Clicca qui</u>
- 24. Tabella Stati Presenza <u>Clicca qui</u>

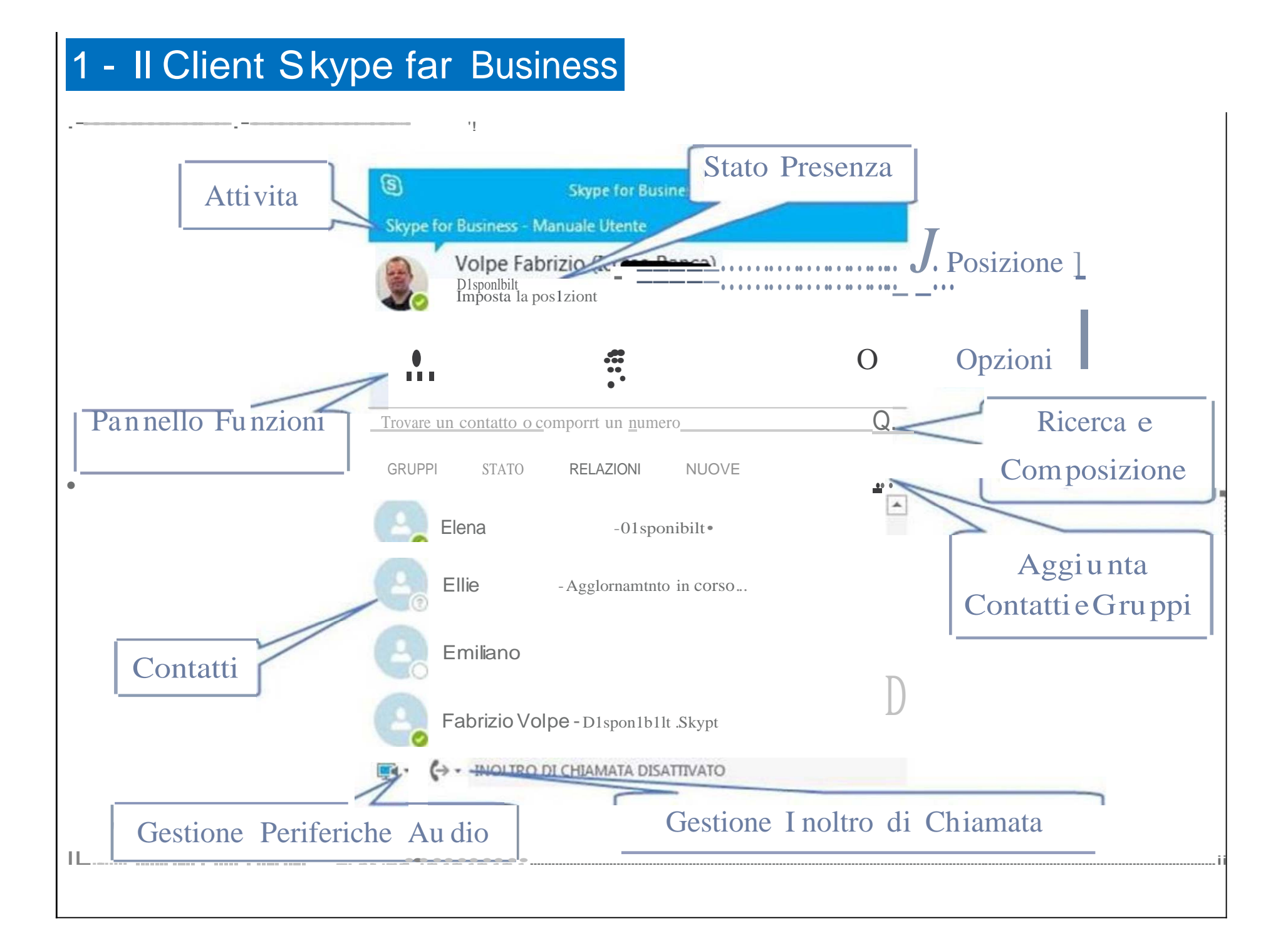

# 2 – Configurare una Periferica Audio

### Configurare una Periferica Audio

L'operazione fondamentale, quando si apre per la prima volta il client, è configurare la vostra periferica audio

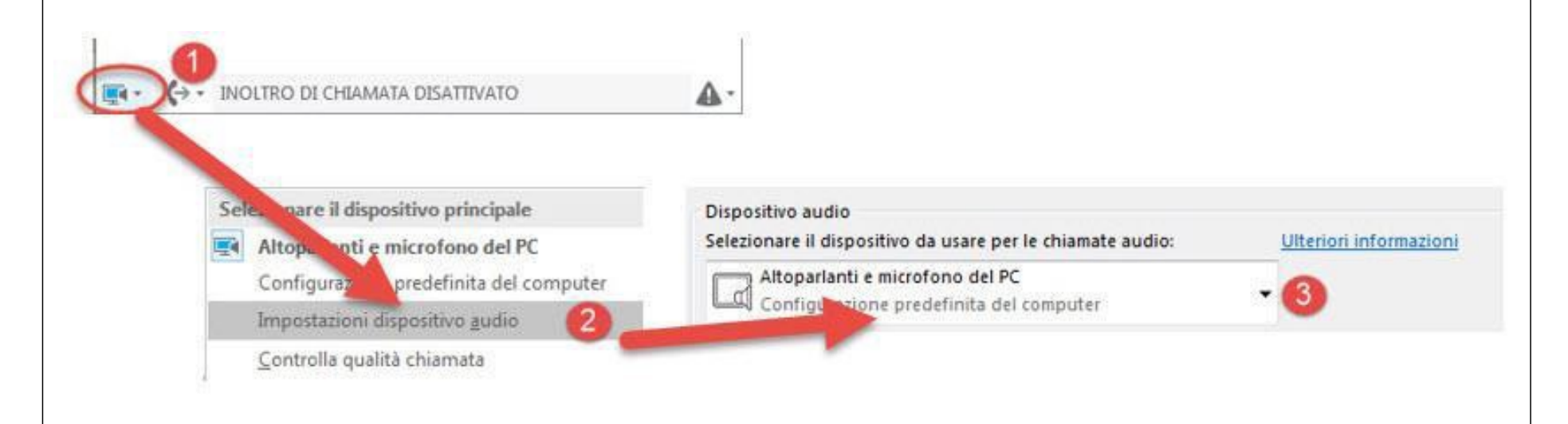

- 1. Nell'angolo in basso a sinistra del client Skype for Business, premere il bottone **Selezionare il dispositivo principale**
- 2. Selezionare **Impostazioni dispositivo audio**
- 3. Dal menu **Dispositivo audio** selezionare la periferica preferita

### 3 – Personalizzare una Periferica Audio

#### Personalizzare una Periferica Audio

L'operazione fondamentale, quando si apre per la prima volta il client, è configurare la vostra periferica audio

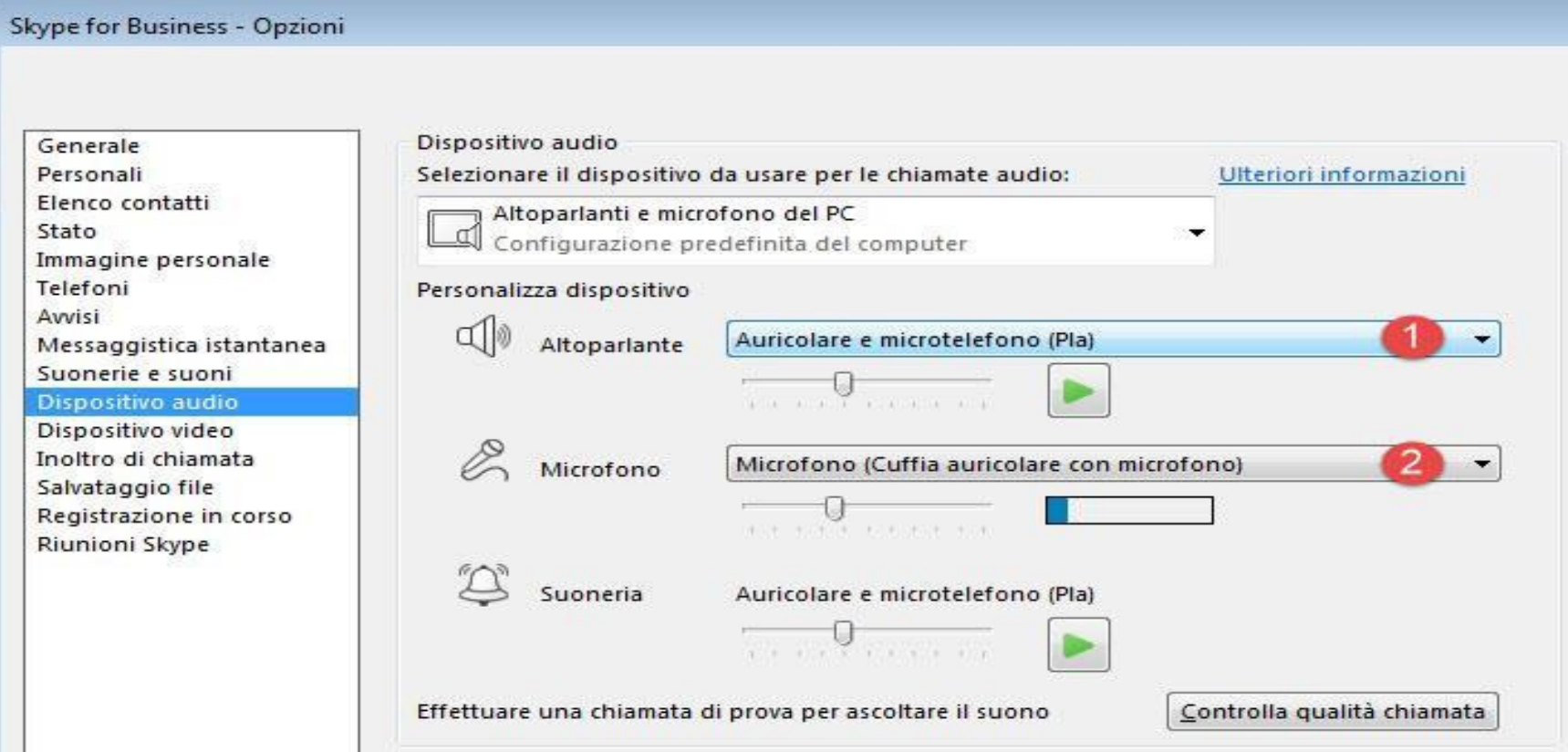

All'interno del menu **Dispositivo audio** visto in precedenza è possibile personalizzare i parametri di funzionamento dei dispositivi audio, selezionando (ad esempio) diverse periferiche per (1) **Altoparlante** e (2) **Microfono** e impostando i relativi volume di funzionamento

# 4 – Gestire gli Stati di Presenza

#### Gestire gli Stati di Presenza

Lo stato di presenza è aggiornato in maniera automatica in base al calendario in Outlook e ad eventu |ali conversazioni Skype for Business già in corso. E' inoltre possibile cambiare lo stato manualmente

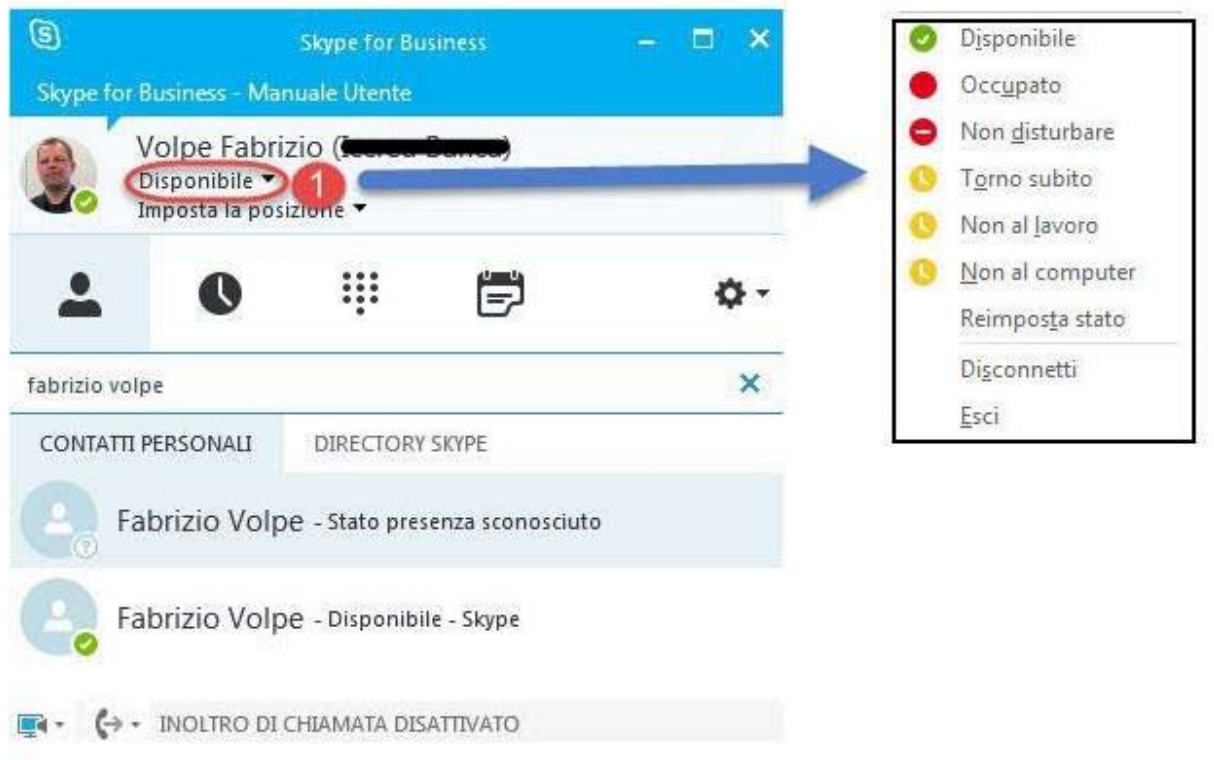

1. Nella finestra principale del client Skype for Business selezionare il menu dello Stato di presenza

2. Selezionare lo stato preferito

# 5 – Iniziare una Chiamata

#### Iniziare una Chiamata

A seconda delle informazioni disponibili per un certo contatto saranno disponibili diversi tipi di chiamata dal client. Ad esempio verso un contatto della propria azienda si potrà: inviare messaggi istantanei, fare chiamate Voce o Video o altre soluzioni (come inviare un messaggio di posta elettronica)

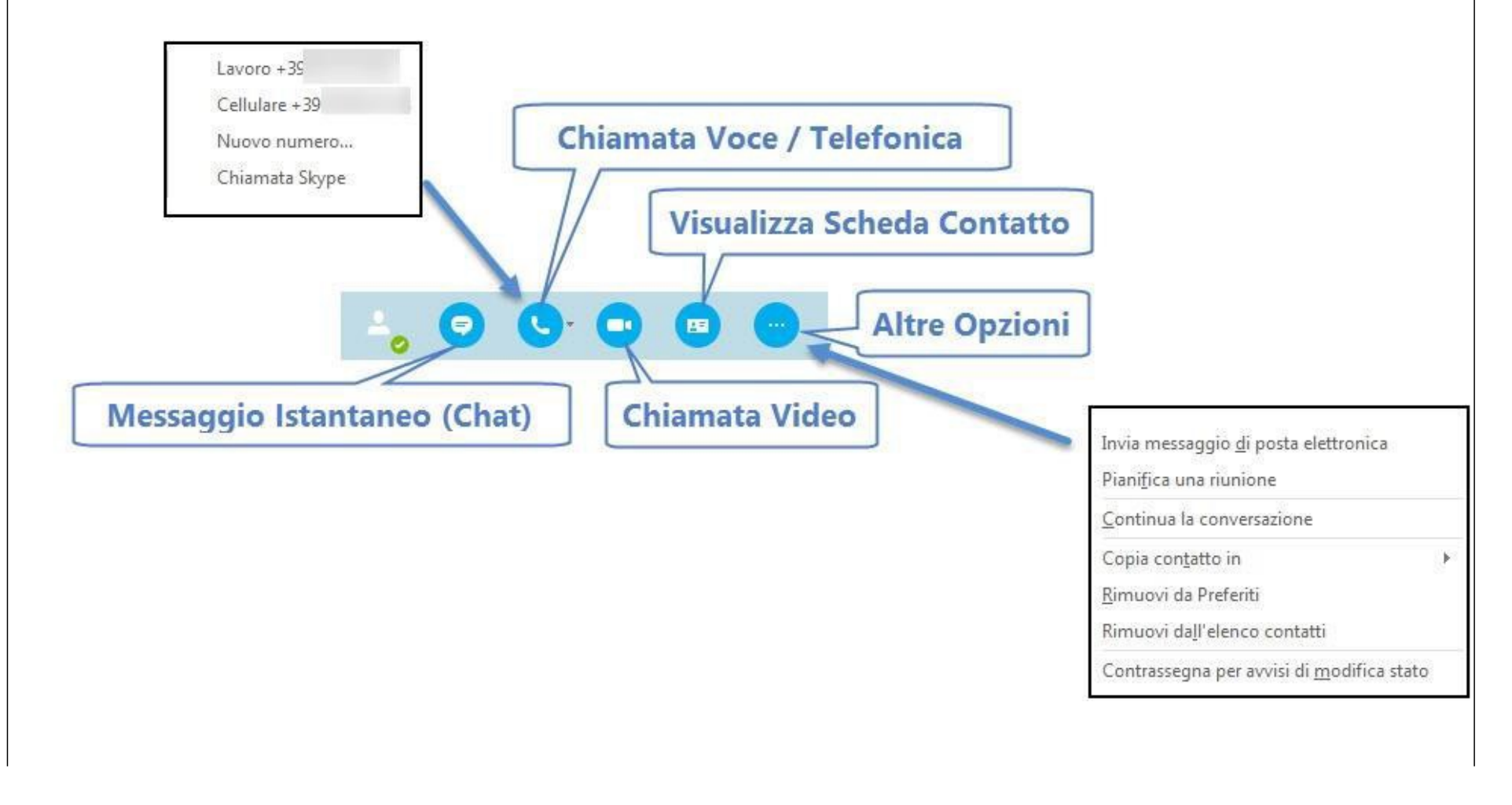

# 6 – Iniziare una Chiamata Skype

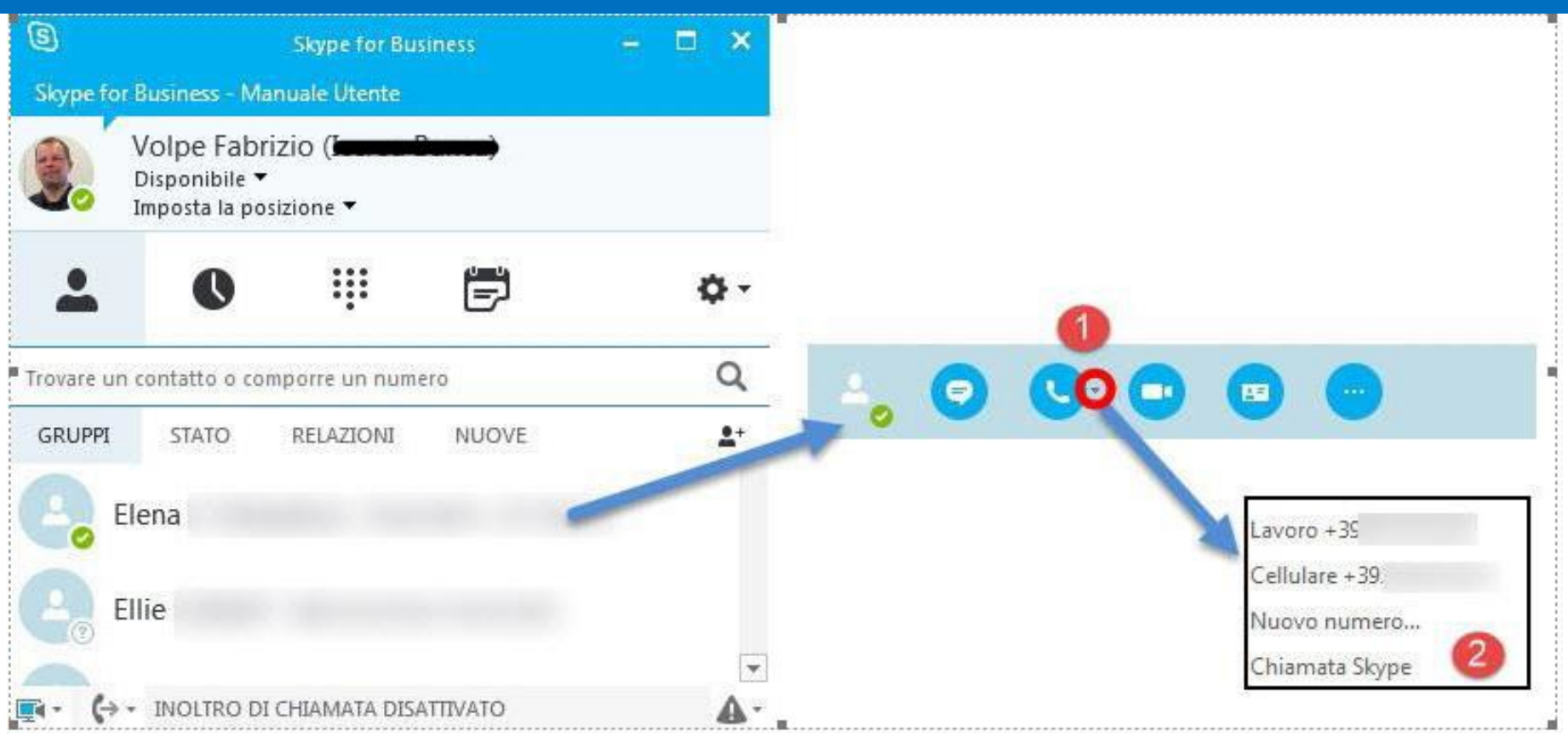

- 1. Per un contatto già esistente, sostare con il puntatore sulla foto del contatto e selezionare l'icona **Chiamata Voce**
- 2. E' possibile chiamare direttamente il numero di telefono predefinito (premendo l'icona) oppure selezionare altri numeri selezionando la freccia in basso che apre il menù contenente tutte le opzioni di chiamata voce disponibili per il contatto (inclusa la chiamata Skype)

### 7 – Rispondere a una Chiamata

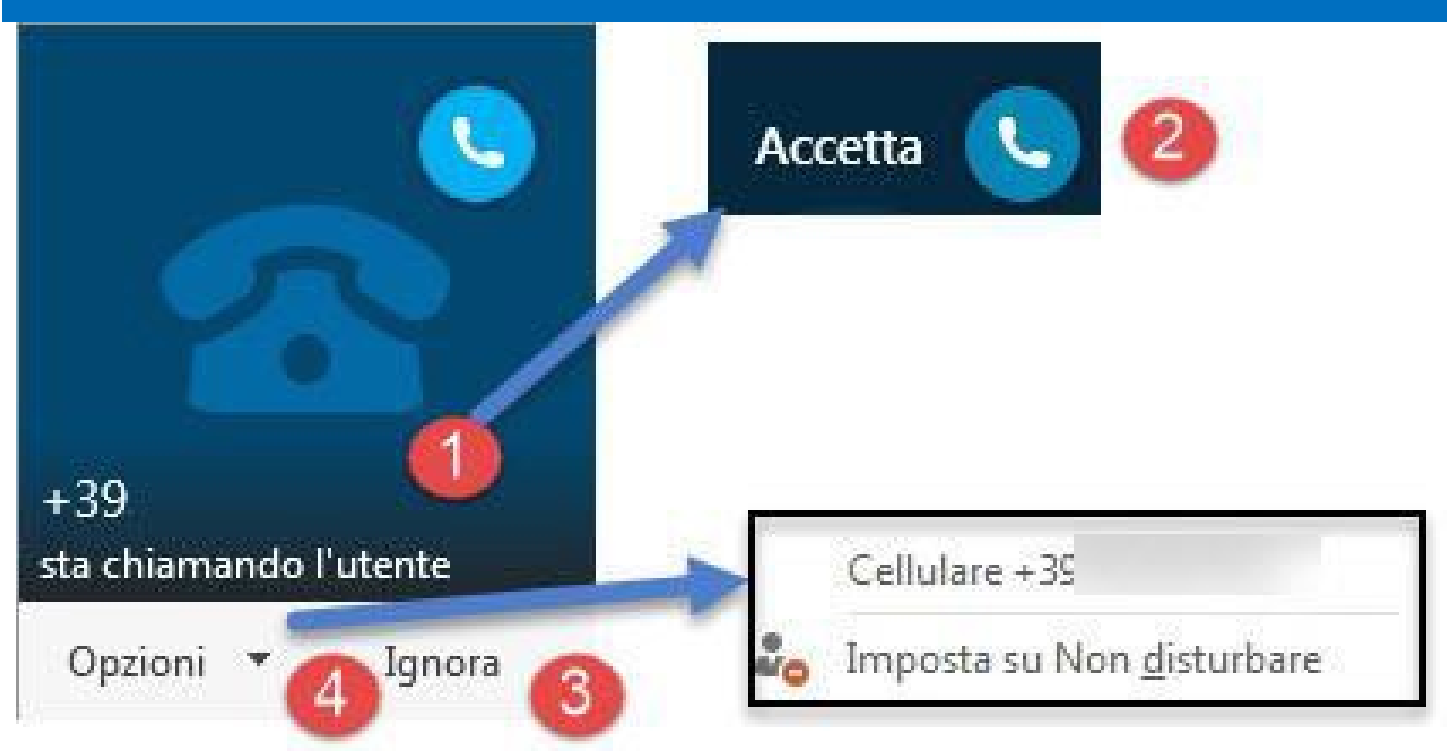

- 1. Se qualcuno ci sta chiamando, un avviso si attiva nell'angolo in basso a destra dello schermo
- 2. Per rispondere, è sufficiente **cliccare in un punto qualsiasi** della finestra di notifica
- 3. Per rifiutare la chiamata selezionare **Ignora**
- 4. Premendo il bottone **Opzioni** è possibile
	- Trasferire la chiamata su un altro dei propri numeri telefonici
	- Rifiutare questa chiamata e le seguenti scegliere Imposta su **Non disturbare**

### 8 – Utilizzare i Controlli Durante una Chiamata Audio

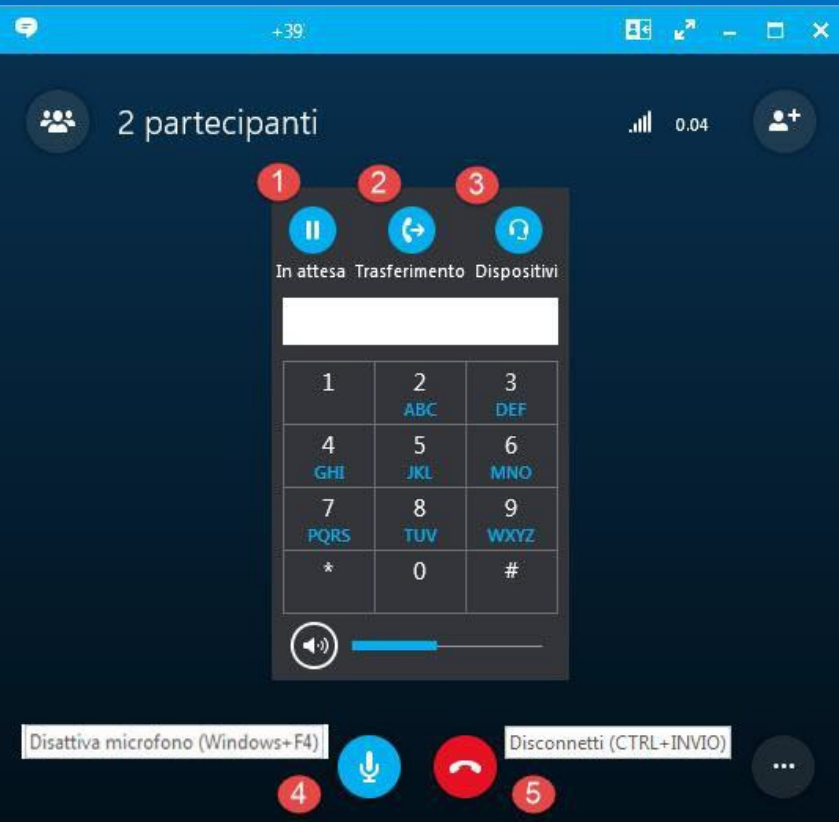

- 1. Per mettere una chiamata in attesa selezionare il tasto **In attesa**
- 2. Per trasferire una chiamata a un altro numero utilizzare il tasto **Trasferimento**
- 3. Per selezionare un dispositivo audio diverso per la chiamata in corso selezionare il tasto **Dispositivi**
- 4. Per disattivare il microfono selezionare il tasto **Disattiva Microfono** (tasti **Windows** + **F4**)
- 5. Per chiudere la chiamata selezionare il tasto **Disconnetti** (tasti **CTRL** + **INVIO**)

### 9 – Aggiungere Persone ad una Chiamata

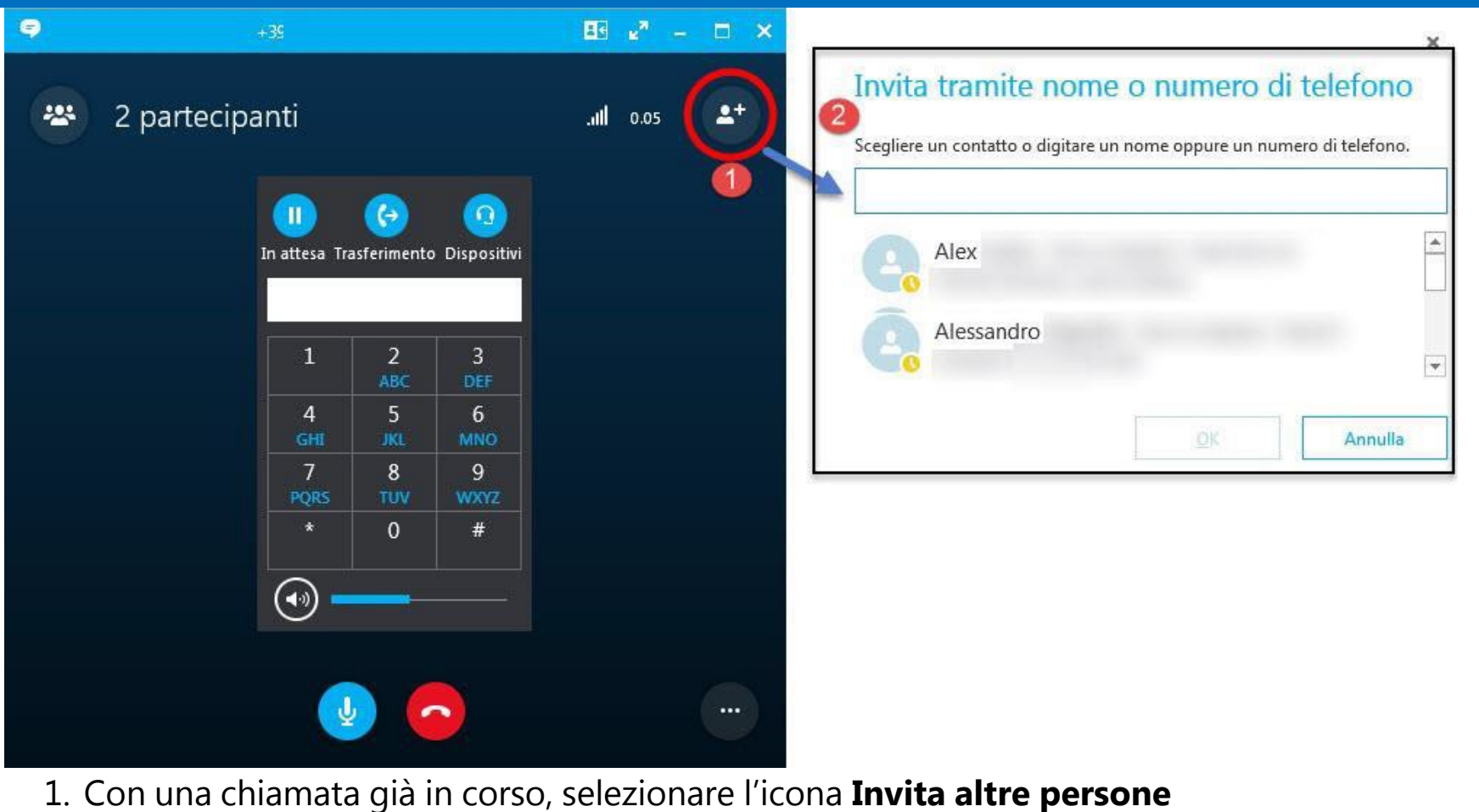

2. Selezionare uno o più contatti (cliccando e tenendo premuto il tasto **CTRL**) oppure digitare un nome o un numero telefonico nel campo **Cerca**. Selezionare I risultati e premere il bottone **OK**

3.Le persone aggiunte riceveranno un invito a partecipare alla conversazione

# 10 – Iniziare una Conference Call

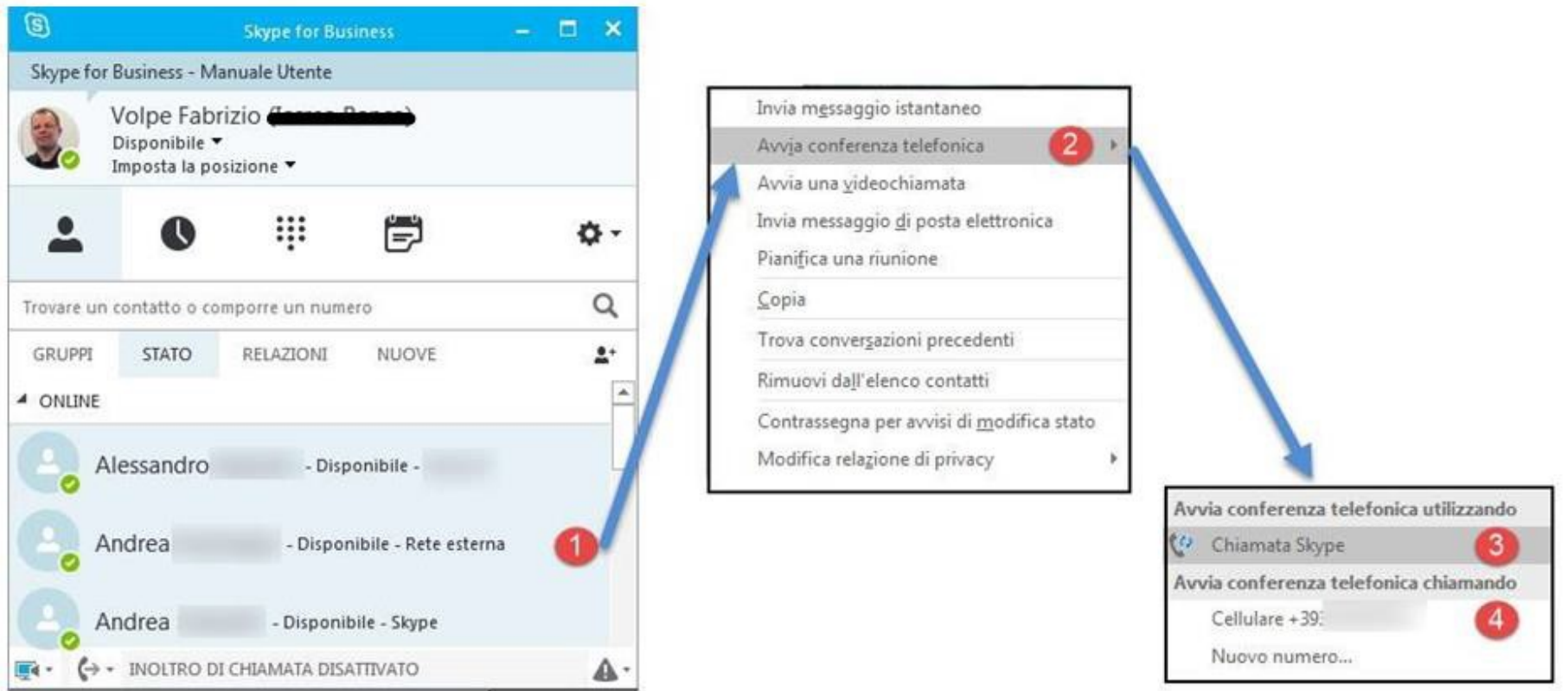

1. Nella lista dei contatti, selezionare più contatti (tenendo premuto il tasto **CTRL** <sup>e</sup> cliccando sui contatti interessati)

- 2. Premere il **tasto destro del mouse su** uno qualsiasi dei contatti selezionati
- 3. Selezionare **Avvia Conferenza Telefonica Utilizzando Chiamata Skype** oppure

4.Selezionare **Avvia Conferenza Telefonica Utilizzando Chiamando** e selezionare un numero sucui si svolgerà la conferenza telefonica

# 11 – Inoltrare le Chiamate Skype

### Inoltrare le Chiamate Skype

E' possibile inoltrare le chiamate telefoniche su una segreteria telefonica o su un numero di telefono a propria scelta

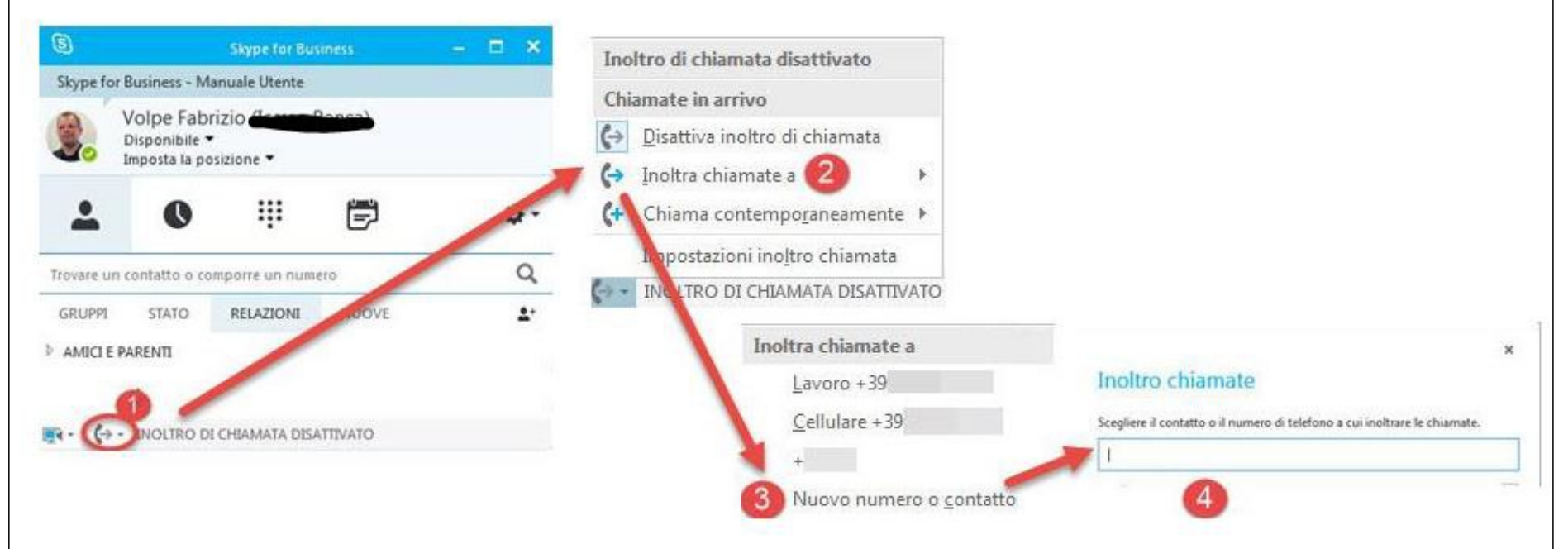

- 1. Nell'angolo in basso a sinistra del client Skype for Business, premere il bottone **Inoltro Chiamata**
- 2. Selezionare "**Inoltra chiamata a"**
- 3. Selezionare uno dei numeri personali già in elenco oppure "**Nuovo numero o contatto"**
- 4. Selezionare un contatto esistente

# 12 – Utilizzo Chat ed Aggiungere una persona

### Utilizzo Chat ed Aggiungere una persona

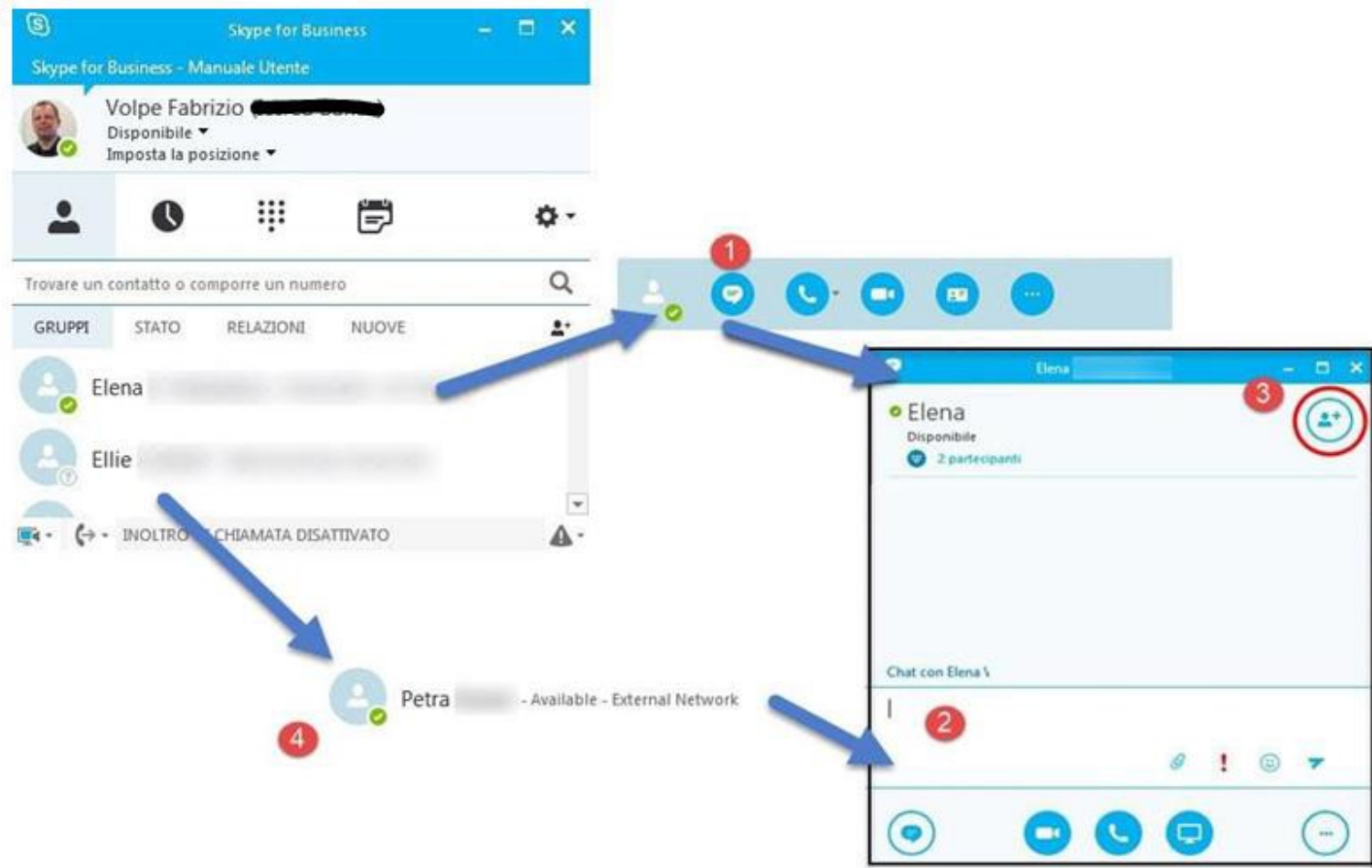

- 1. Sostare con il puntatore sul contatto (o su più contatti tenendo premuto il tasto **CTRL**) e selezionare l'icona **Invia un messaggio istantaneo**
- 2. Per inviare un messaggio digitare e premere il tasto INVIO
- 3. Per aggiungere una persona selezionare l'icona **Invita altre persone** oppure
- 4. Trascinare un contatto dalla lista contatti del client Skype for Business

# 13 – Aggiungere l'Audio ad una Conversazione

### Aggiungere l'Audio ad una Conversazione

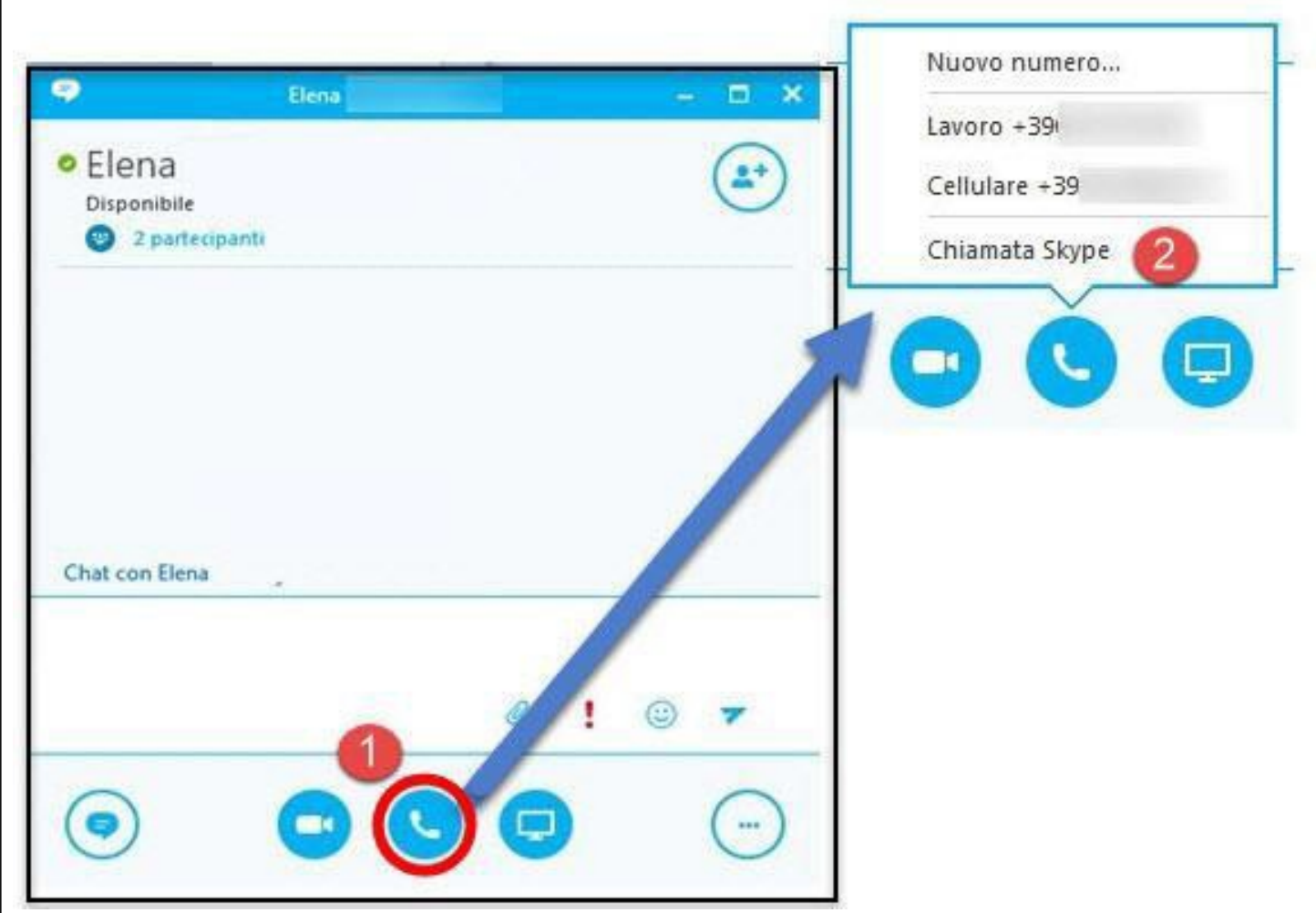

- 1. All'interno della finestra di conversazione selezionare il bottone **Chiamata**
- 2. Selezionare uno dei numeri del contatto o una chiamata Skype per aggiungere l'audio

# 14 – Aggiungere il Video o Contenuti ad una Conversazione

### Aggiungere il Video o Contenuti ad una Conversazione  $\bullet$ Elena в · Elena Disponibile -2 partecipanti Presenta desktop... Presenta programmi... Presenta file PowerPoint... Aggiungi allegati... Note condivise... Note personali... Avvia video personale Chat con Elena Altro... Gestisci contenuto

- 1. All'interno della finestra di conversazione selezionare il bottone **Videochiamata** per aggiungere il video alla chat
- 2. All'interno della finestra di conversazione selezionare il bottone **Presenta** per aggiungere condivisione del desktop, di files o di note

### 15 – Condividere una Presentazione PowerPoint

#### Condividere una Presentazione PowerPoint

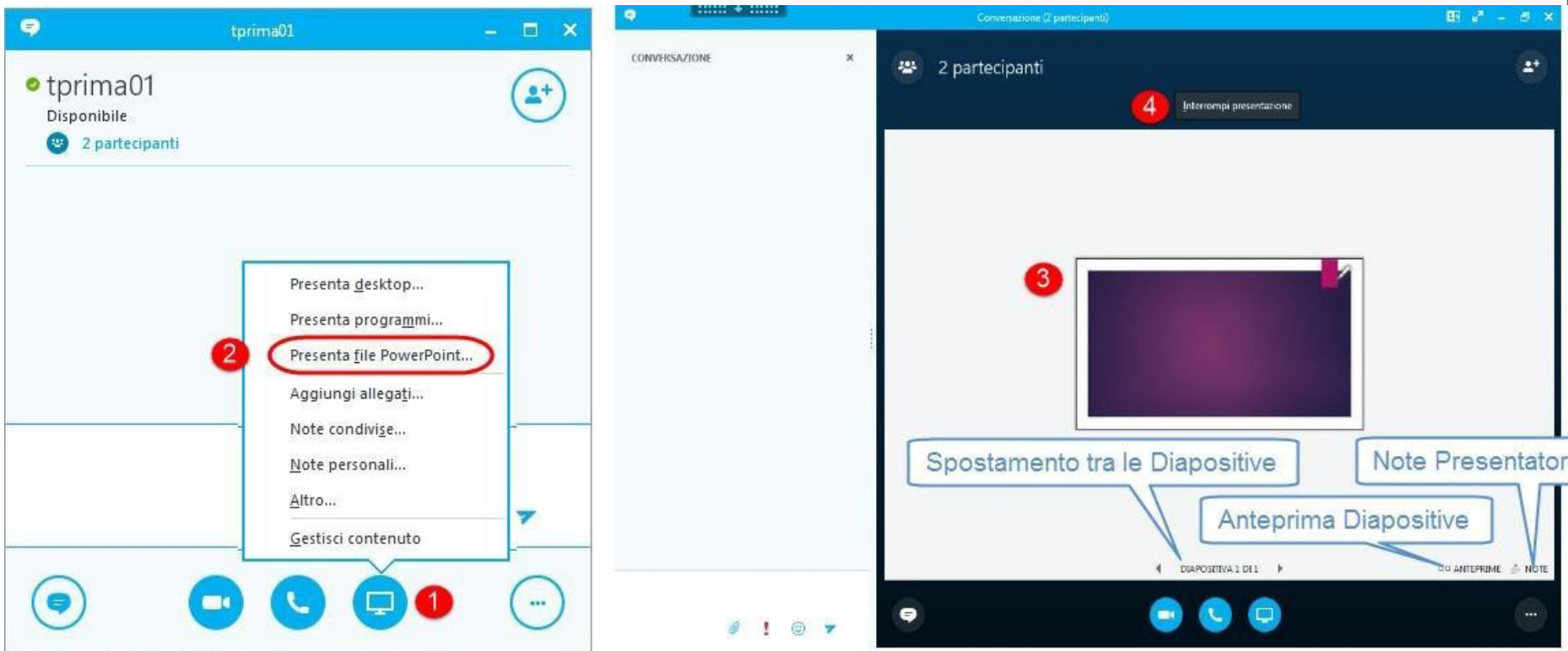

- 1. All'interno della finestra di conversazione selezionare il bottone **Presenta**
- 2. Selezionare **Presenta file PowerPoint**
- 3. Selezionare il file che si vuole presentare e premere **OK**
- 4. A fine presentazione premere il tasto **Interrompi**

# 16 – Gestire più Conversazioni

#### Gestire più Conversazioni

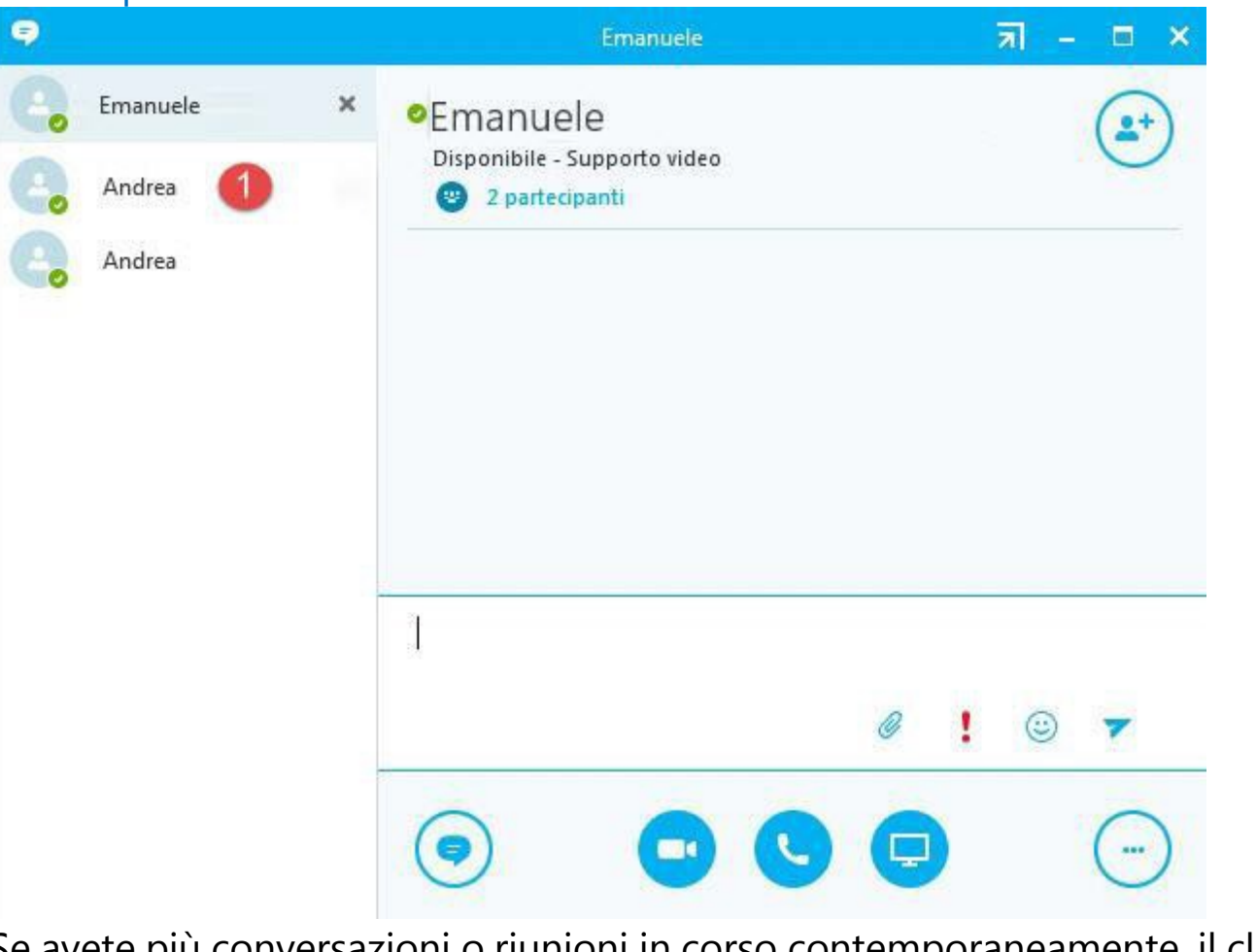

Se avete più conversazioni o riunioni in corso contemporaneamente, il client Skype for Business le mostra tutte in un'unica schermata, così che è possibile passare da una all'altra

1. Premete una delle tab per passare da una conversazione all'altra

# 17 – Vedere Conversazioni Precedenti

#### Vedere Conversazioni Precedenti

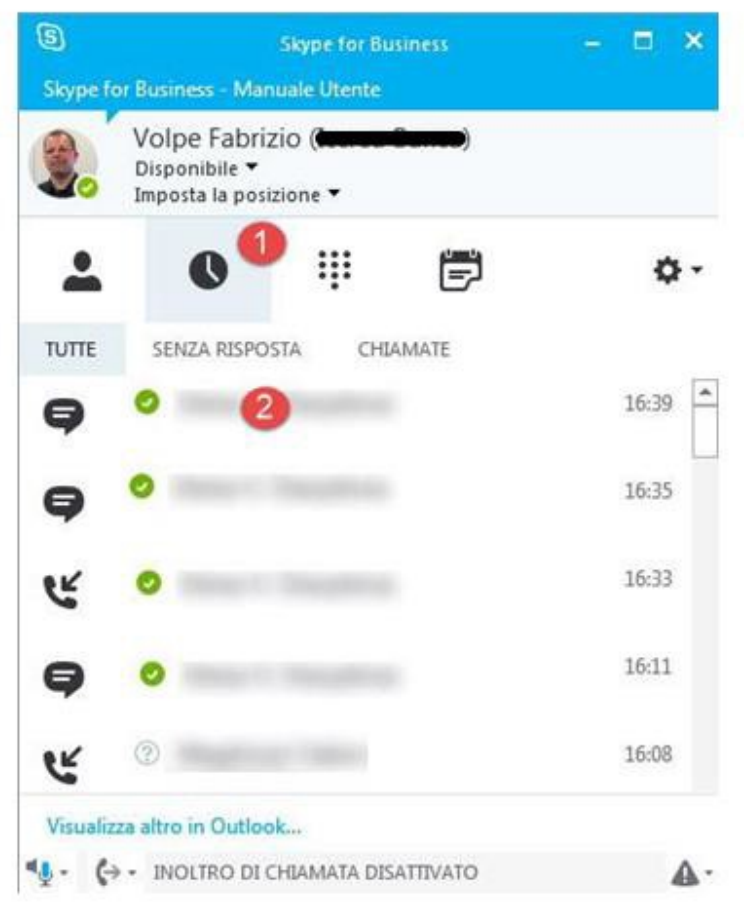

Se utilizzate Outlook (Exchange), il client Skype for Business salva automaticamente la lista delle conversazioni e lo storico delle chat

- 1. Premere il bottone **Conversazioni**
- 2. Aprire una chat storicizzata per vedere i contenuti

# 18 – Trovare un Contatto

#### Trovare un Contatto

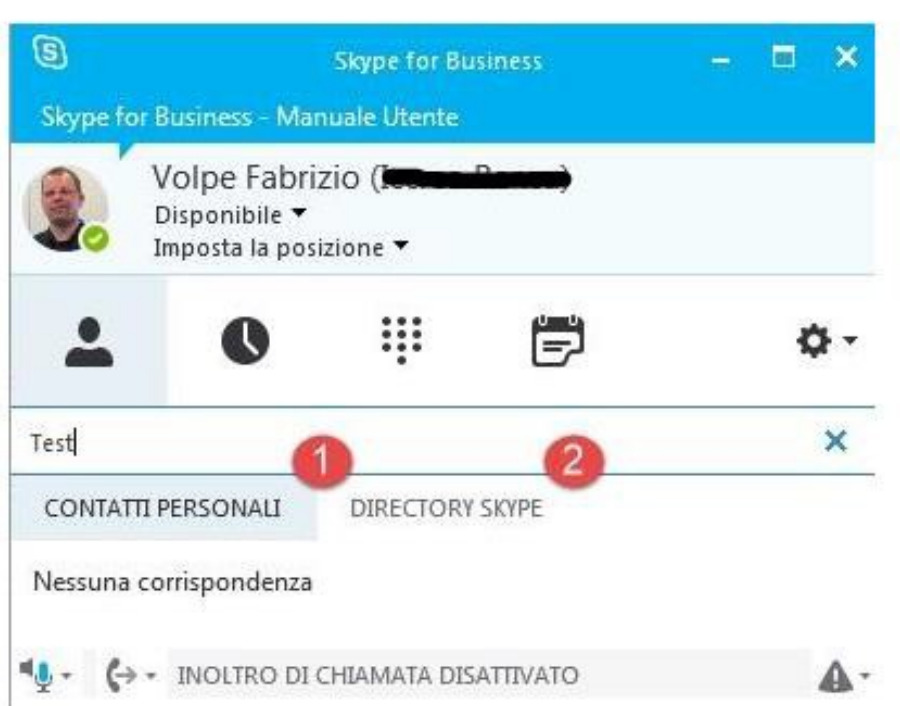

E' possibile connetersi con persone all'interno della nostra azienda o con alter persone che utilizzano Skype for Business, Lync o Skype Digitate un nome nella casella **Ricerca**. La tab sotto il campo di ricerca si aggiornerà di

conseguenza

- 1. Se la persona fa parte dell'azienda, restate nel tab **Contatti Personali**
- 2. Se la persona è un contatto Skype, selezionate il tab **Skype Directory**

# 19 – Aggiungere un Contatto

### Aggiungere un Contatto

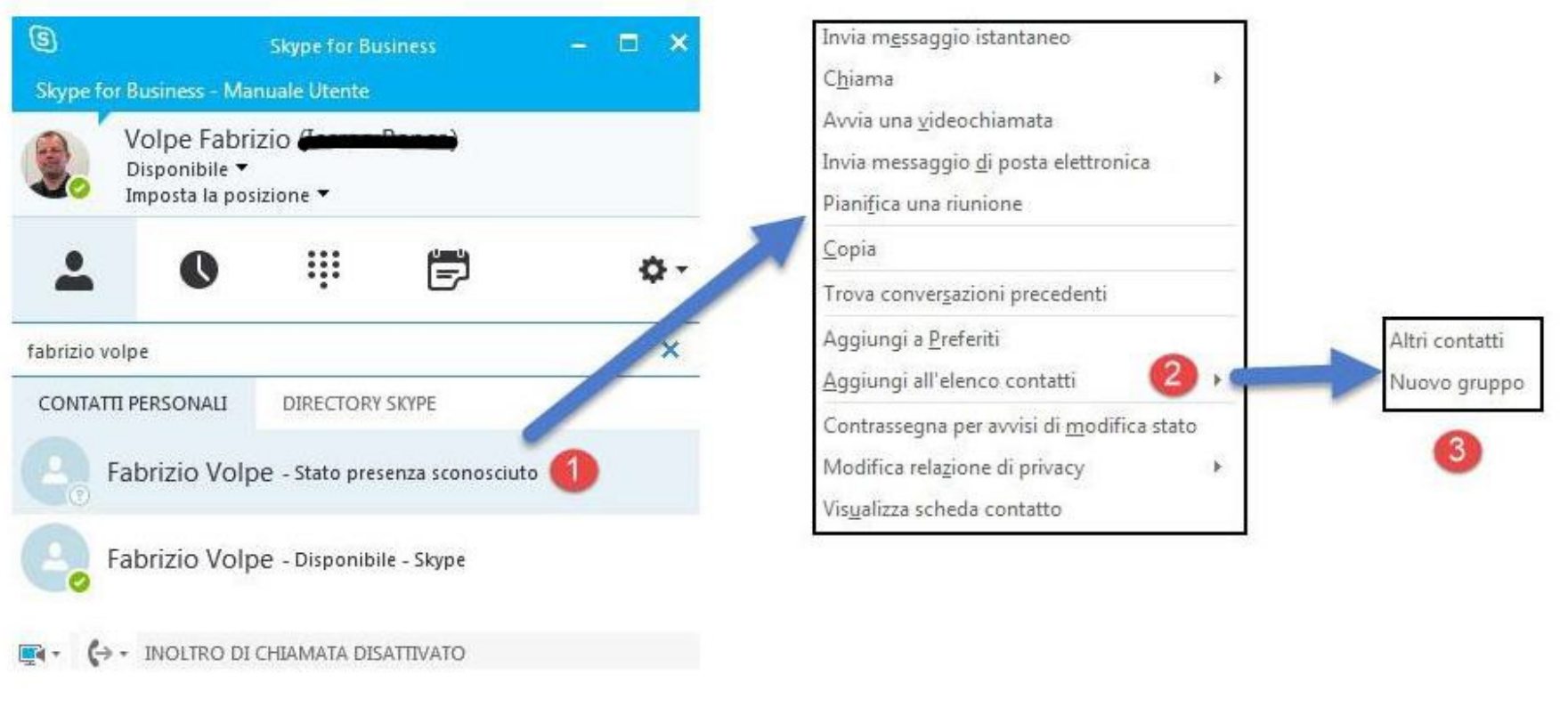

E' possibile connetersi con persone all'interno della nostra azienda o con alter persone che utilizzano Skype for Business, Lync o Skype Digitate un nome nella casella **Ricerca**. La tab sotto il campo di ricerca si aggiornerà di conseguenza

- 1. Se la persona fa parte dell'azienda, restate nel tab **Contatti Personali**
- 2. Se la persona è un contatto Skype, selezionate il tab **Skype Directory**

### 20 – Visualizzare la Scheda di un Contatto

#### Visualizzare la Scheda di un Contatto

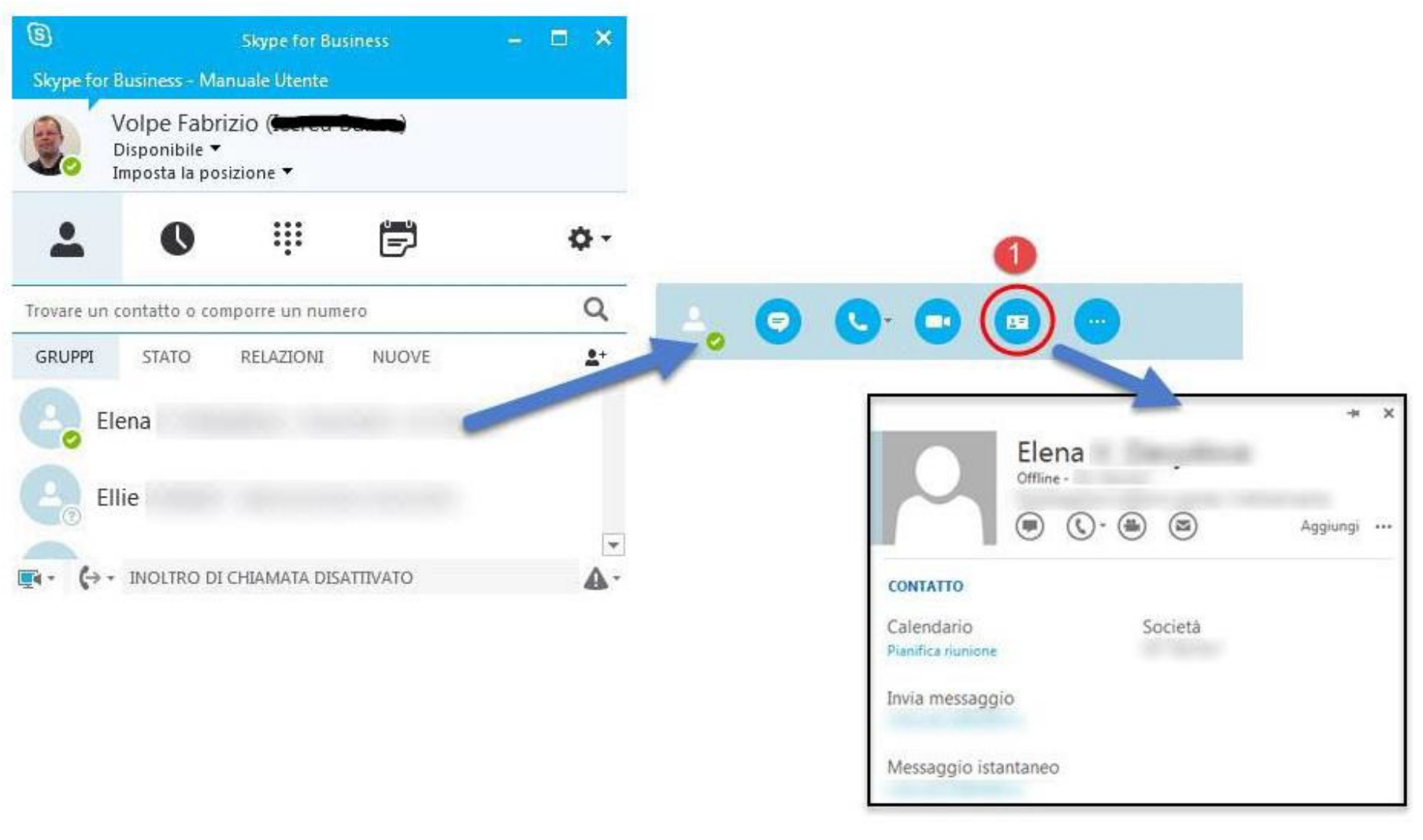

1. Sostare con il puntatore sulla foto di un contatto e selezionare l'icona **Visualizza scheda contatto**

# 21 – Creare un Gruppo

### Creare un Gruppo

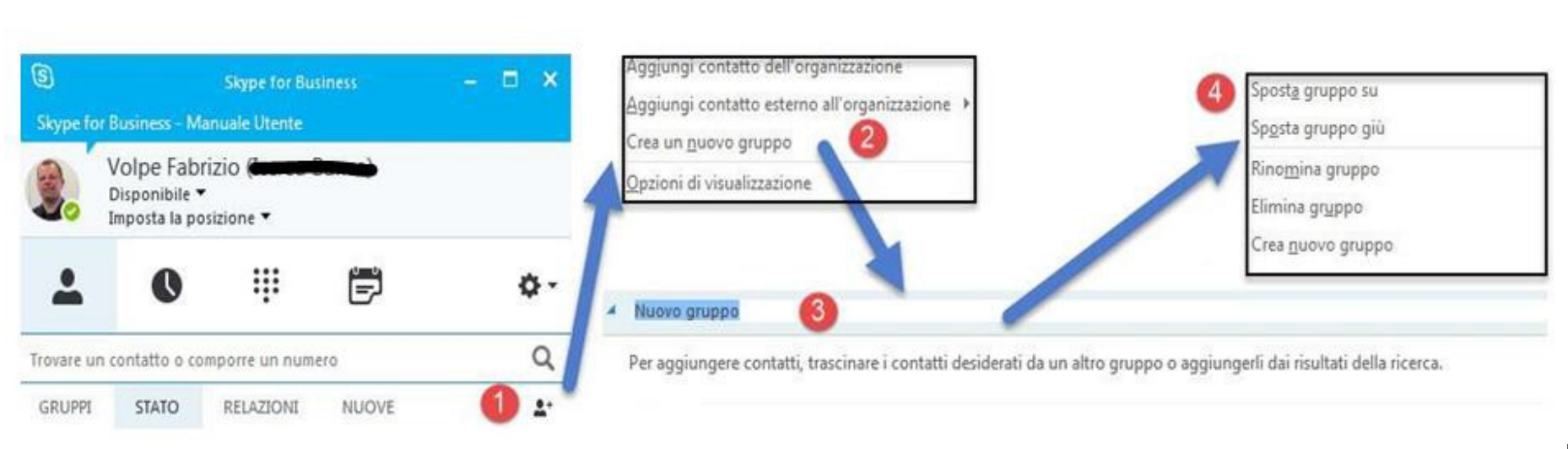

1. un gruppo per vedere rapidamente chi del vostro team è disponibile o per comunicare con tutto il team contemporaneamente

### 2. Selezionare il bottone **Aggiungere un contatto**

### 3. Selezionare **Crea un nuovo gruppo**

4. Selezionate un nome per il gruppo e trascinare i contatti (o aggiungerli effettuando una ricerca)

5. Per gestire i gruppi, selezionare e premere con il **tasto desto del mouse** (è possibile spostare la posizione del gruppo nella finestra del client, eliminare e rinominare)

# 22 – Organizzare una Riunione di Skype for Business

#### Organizzare una Riunione di Skype for Business

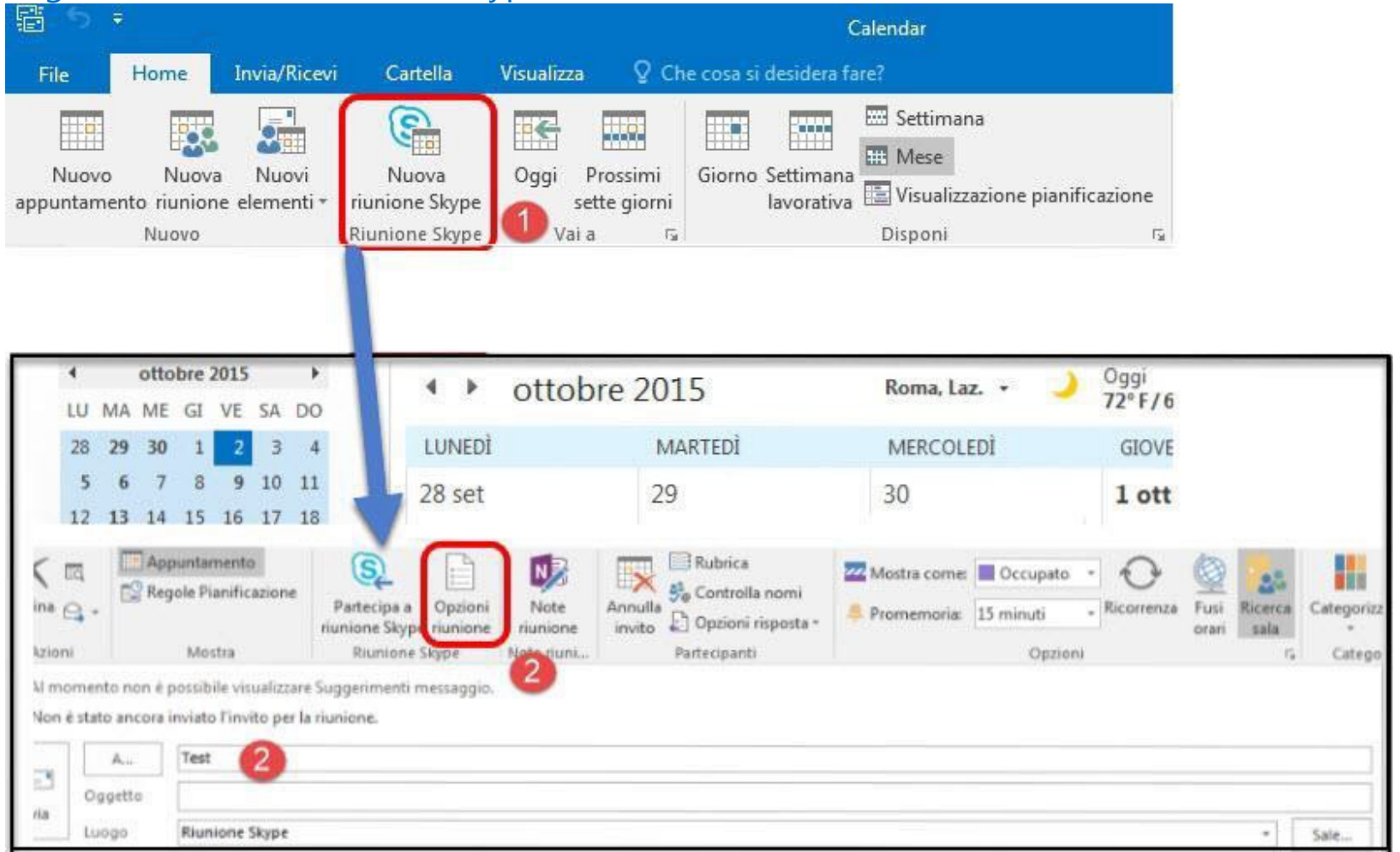

Questa attività viene svolta dal client **Outlook**

- 1. Aprite il **Calendario** in Outlook, selezionate **Nuova Riunione Skype**
- 2. Selezionate i partecipanti e le **Opzioni della riunione**

# 23 – Riunione Immediata

### Riunione Immediata

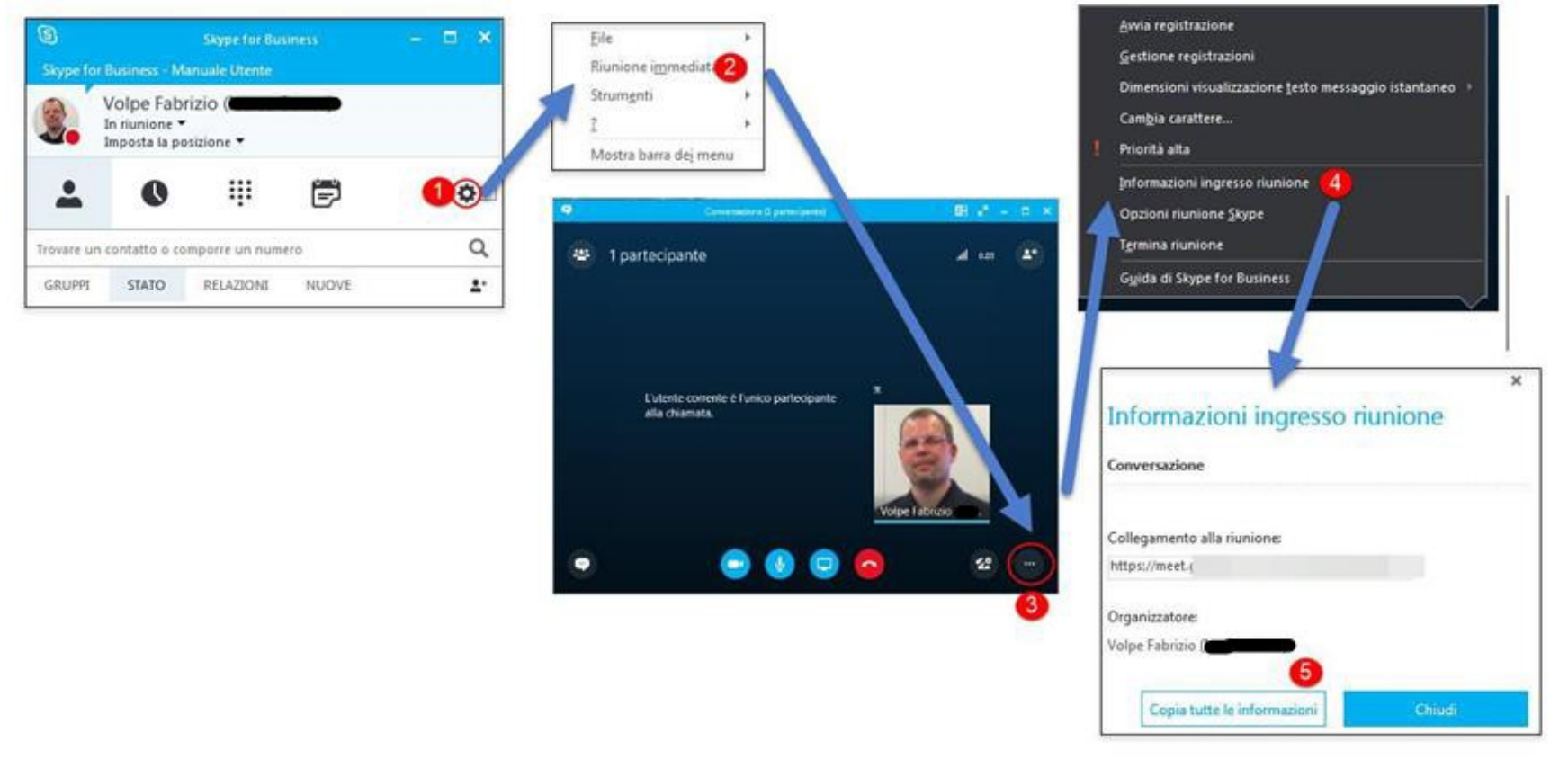

- E' possibile organizzare riunioni senza inserirle preventivamente a calendario in Outlook
- 1. Selezionate il bottone **Opzioni**
- 2. Premete **Riunione immediata**
- 3. Selezionate il tasto **Altre opzioni**
- 4. Selezionate **Informazioni ingresso riunione**

5. Premete il tasto **Copia tutte le informazioni** (l'URL salvato negli appunti può essere inviato via mail per invitare altri partecipanti)

### **24 - Ta bella Stati Presenza**

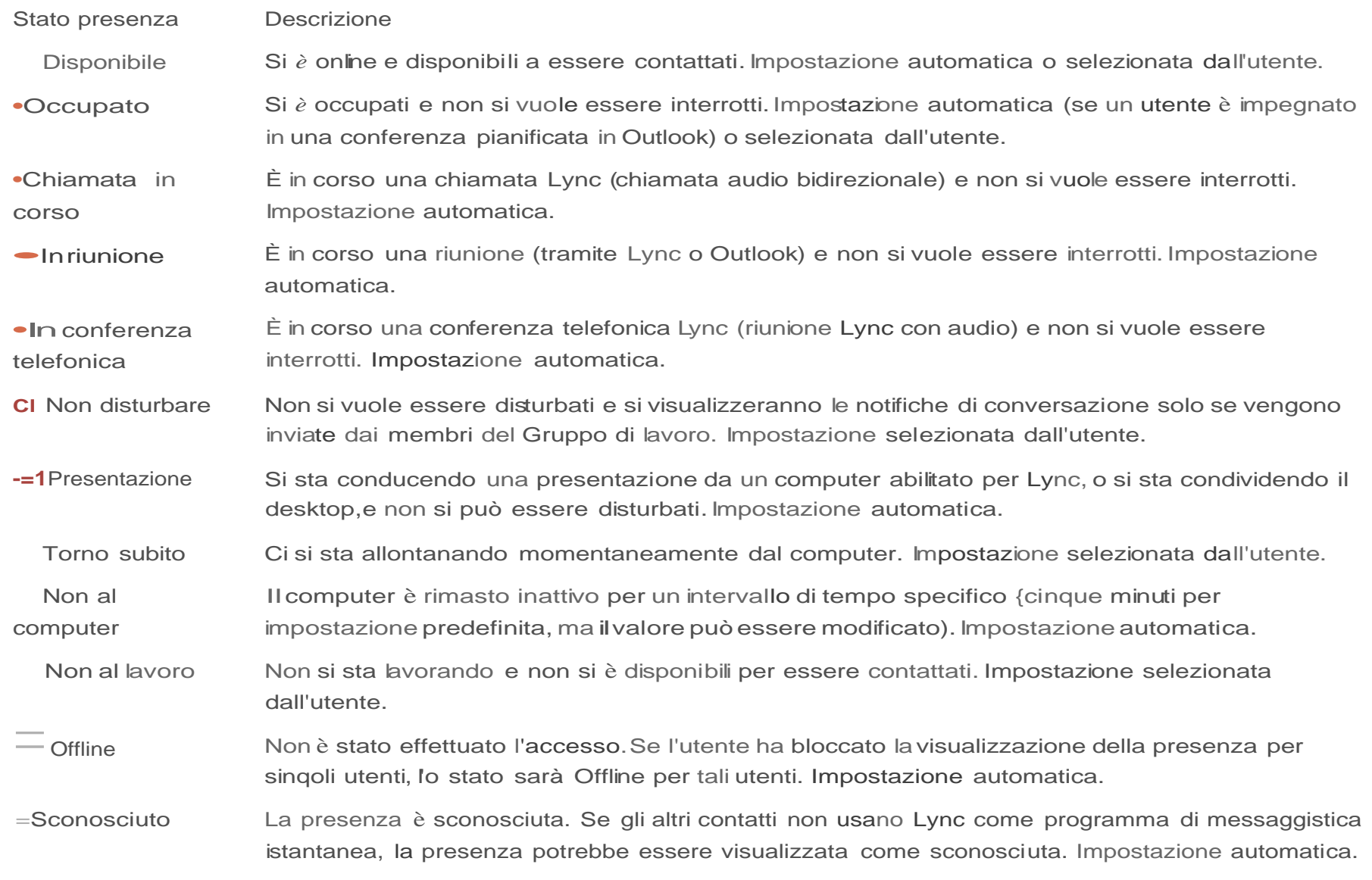